# **TV TOOLS • ANNEAU VIPARIS** La solution d'affichage pour une information dynamique

 $\boxed{\cdot \boxed{\text{TV TOOLS}}}$ 

Manuel d'utilisation **O** version française

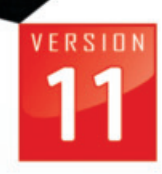

ATA BASES

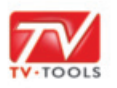

#### **I. Dimensionnement et positionnement des fenêtres de l'anneau LED**

L'accueil et l'orientation des visiteurs à **Paris expo porte de Versailles** sont favorisés avec l'aménagement d'une grande place à l'entrée principale doté d'un anneau signalétique. Cet anneau peut afficher un seul contenu sur la totalité de sa surface avec une dimension totale de **15030 x 270 pixels**.

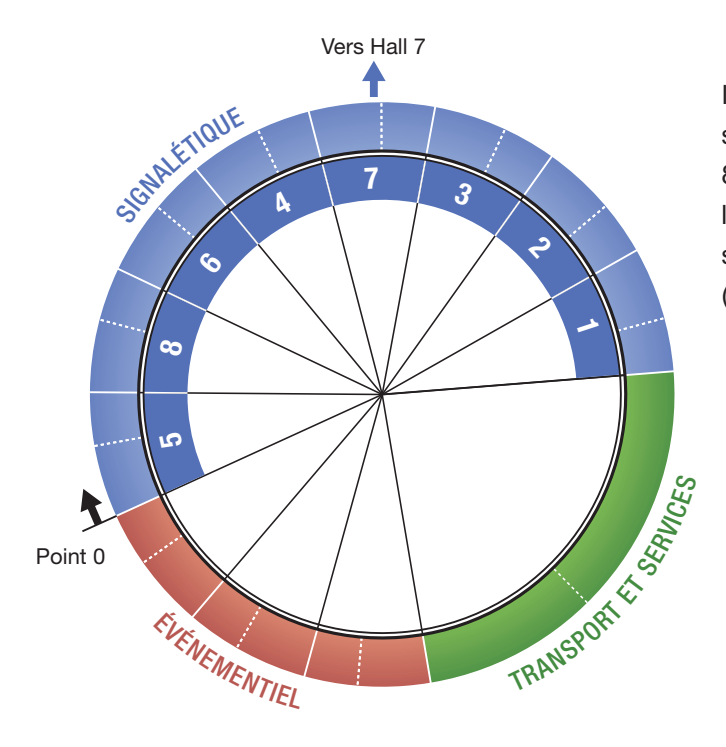

Il peut également afficher des contenus spécifiques selon la découpe suivante : 8 fenêtres signalétiques, une fenêtre liées aux informations de transport et services et 3 fenêtres événementielles. (*voir schéma ci-contre*). 

#### **8 FENÊTRES SIGNALÉTIQUES**

Dimension totale : **1080 x 270 px.** Chaque fenêtre représente un des **8** halls d'exposition. Une fenêtre est scindée en 2 zones : 600 x 270 px et 480 x 270 px.

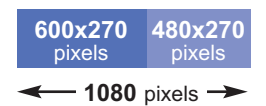

#### ■ 1 FENÊTRE TRANSPORT ET SERVICES

Dimension totale : **3150 x 270 px.** Cette fenêtre est subdivisée en 2 zones : 2070 x 270 px et 1080 x 270 px.

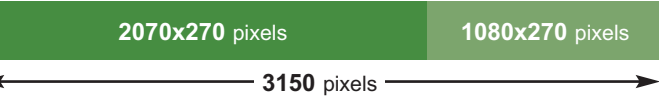

#### **3 FENÊTRES ÉVÉNEMENTIELLES**

Dimension totale : **1080 x 270 px.** Chaque fenêtre est scindée en 2 zones : 600 x 270 px et 480 x 270 px.

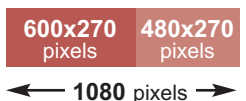

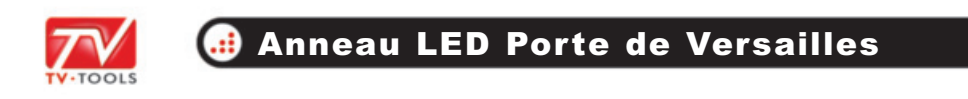

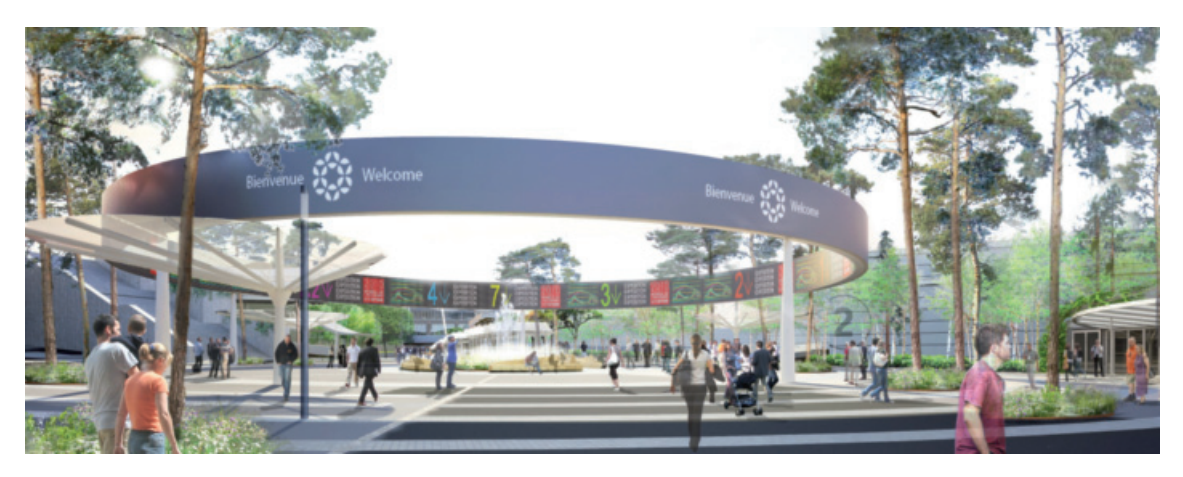

*Ci-dessus l'image de l'anneau LED de la grande place à l'entrée principale de Paris expo porte de Versailles.*

#### **II. Organisation des médias**

Les contenus diffusés sur les écrans de l'anneau LED peuvent être animés ou statiques. Pour les animations nous préconisons l'utilisation de fichiers QuickTime (extension ".mov" codec @60fps) et pour les images les formats PNG et JPG (mode de couleur RVB - Résolution 72 dpi).

Nous pouvons utiliser deux modes d'affichage sur l'anneau :

• Soit un mode en **24 zones.** Dans ce cas, chaque fenêtre est scindée en "**zones**" de 600 et 480 pixels respectivement, sauf pour la fenêtre "**Transport et services**" qui est découpée en 2 zones de 2070 et 1080 pixels.

• Soit un mode en **une seule zone** où l'on peut afficher une seule animation Quicktime en 15030 x 270 pixels ou un Design TV tools.

Les fichiers d'animation QuickTime sont à placer dans le répertoire "**C:\tvtools\videos\**". Nous vous conseillons de créer des sous-dossiers spécifiques en fonction des différentes tailles d'animations utilisées :

- "**15030**" pour la diffusion d'animations sur toute la longueur de l'anneau. **01**
- "**2070**" et "**1080**" pour les zones "**Transport et services**". **02**
- "**600**" et "**480**" pour celles devant alimenter les zones "**Signalétiques**" et "**Evénementielles**". **03**

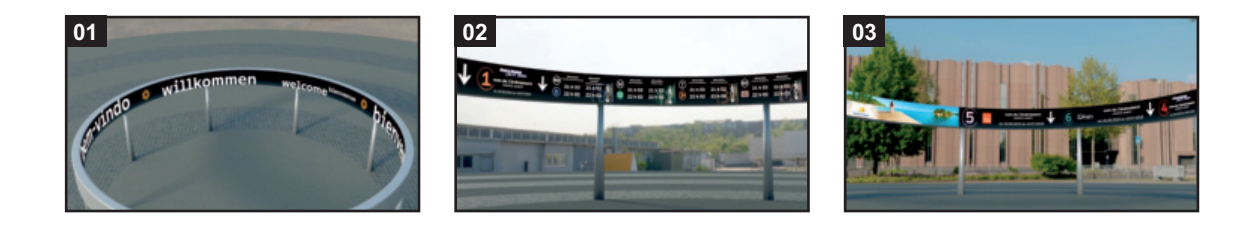

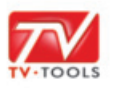

#### $\sum_{i=1}^{n}$ **GESCO CO** メロロ面 à Publier Publier Preview<br>sélection Tout selection Schedule Level: Viparis x Informations Recherche Groups Comr e-Designs Modia Designs लोज schedule 医区 viparis<br><sup>□</sup> testTecsoft 03.00  $0:00:20$  $03:00$  $0.1096$ **Po** Mov files are Quicktime Ar  $0.\text{mov} (10s)$ **Ogo** StripScreen.xml 0,c:\tvtoo port 1080 1.r 040 P<sub>80</sub> StripMultiZones.xml 0,c:\  $rt$  1080  $2r$ ur anneau 02.m  $050$ N FIN N EI N au 30.  $au<sub>60</sub>$ 06 o N FI N  $070h$  mov  $(10s)$ 07 or  $\overline{\phantom{a}}$ 08.00 kidexpo\_480.m 09 of **Boy of A** 10 oc 11 00  $\overline{\phantom{a}}$ nga 60  $\sim$ 12 00 veSource1.jpg nd. Cenin2av 13.00  $\overline{2}$ rce3.ipg  $\overline{a}$  $14<sub>00</sub>$  $\bigotimes$  Eléments Schedule Levels

#### **III. Mise à jour des médias depuis TV tools**

A la première ouverture du **TVT Scheduler** de **TVtools** allez dans l'onglet "**Eléments**" (dans la partie gauche en bas de l'écran).

Cliquez ensuite sur l'onglet "**Medias**". Dans le cas d'une première utilisation, il se peut que la liste soit vide.

**NB** : Si vous avez préalablement agrémenté le dossier "**C:\tvtools\videos\...**" de quelques fichiers d'animations et que rien ne s'affiche, cliquez sur le dossier "**Medias**" avec le bouton droit de la souris et choisissez la fonction "**Mettre à jours dossiers**".

Les différents médias disponibles dans le dossier "**C:\tvtools\videos\**" vont s'afficher avec l'arborescence des sous-dossiers.

Dans cet exemple nous avons créé 5 sousdossiers : "**1080**", "**15030**", "**2070**", "**480**" et "**600**" contenant plusieurs animations QuickTime.

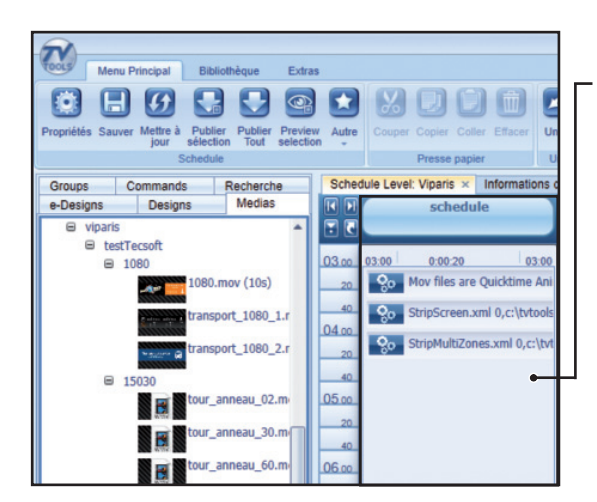

A droite de la fenêtre où sont affichés les "**Eléments**", vous disposez d'une grille qui s'étend sur toute la journée appelée "**Schedule**".

C'est dans cette grille que l'utilisateur va placer un "**e-design**" afin de déposer les différents contenus dans les zones correspondantes. 

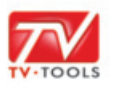

# $\widehat{\mathbf{r}}$ **GHOGOGO** 义同自同 Publie ule Level: Viparis  $\frac{1}{2}$ 03:00 03:00  $0:00:00$ Mov files are Ouicktime Ani StripScreen.xml 0,C:\tvtools StripMultiCopy.xml 0,C:\tvto

## **IV. Fonctionnement spécifique de la grille de diffusion**

Cette grille contient 3 "**commandes**" indispensables pour la diffusion :

• La première commande intitulé "**Mov files are Quicktime Animation**" qui permet d'optimiser la gestion des fichiers d'animation en Quicktime (extension "**.mov**").

• La seconde commande "**Strip Screen.xml**" qui s'appuie sur un fichier de multizone. Ce fichier au format xml permet de fractionner les différentes zones.

• Et la dernière commande "**Strip MultiZones.xml**" qui fait le lien entre le template à utiliser pour placer les différents contenus et l'endroit où doit être affichée chacune des zones dans le bandeau de 15030 x 270 pixels du player.

**Le principe :** Afin de présenter cette image des 15030 x 270 pixels, on va utiliser la commande "**Strip Screen.xml**" qui pointe sur le fichier de multizone suivant : "**C:\tvtools\multizones\viParis.xml**".

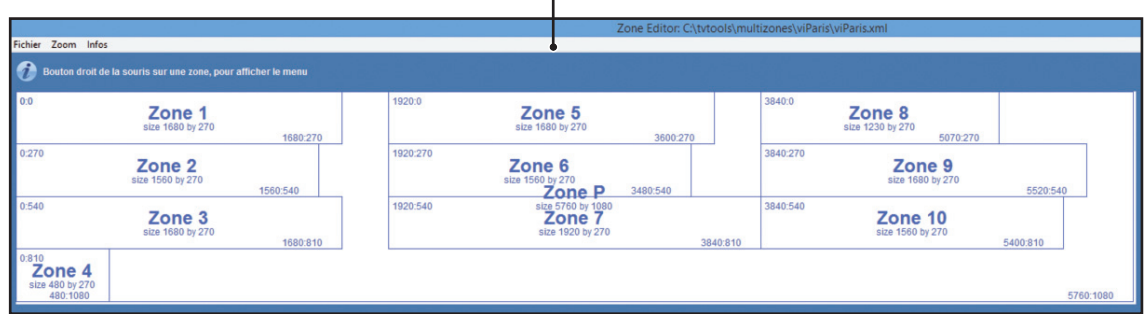

Grâce à cette fonction de multizone, le player subdivise le contenu sur 3 écrans de 1920 x 1080 pixels selon le découpage suivant :

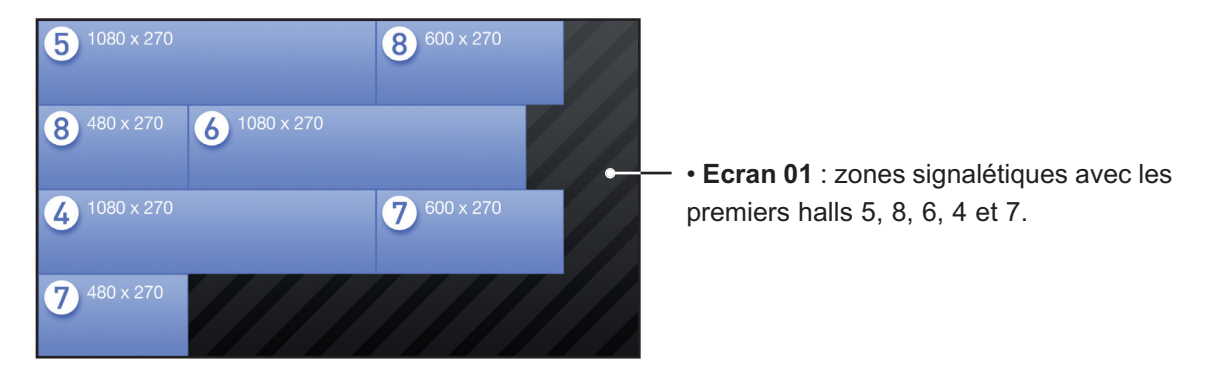

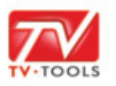

# $2^{600\times270}$  $3^{1080\times270}$  $1080 \times 270$  $2^{480\times270}$ • **Ecran 02** : zones signalétiques avec les halls 3, 2 et 1 suivi d'une première zone **188** 1920 x 270 transport et services (T&S). **188** 1230 x 270  $\boxed{2}$  600 x 270  $1080 \times 270$ • **Ecran 03** : suite de la zone transport et  $\bigcirc$  480 x 270  $\bigcirc$  1080 x 270 services suivi des zones événementielles (ici : E1, E2 et E3).

m.

 $\blacksquare$ 

## **V. Template de gestion de contenus**

Pour gérer les médias à insérer dans les différentes zones, on utilise des "**eDesigns**" spéciaux que l'utilisateur construit à l'aide du template "**viParis\Template**".

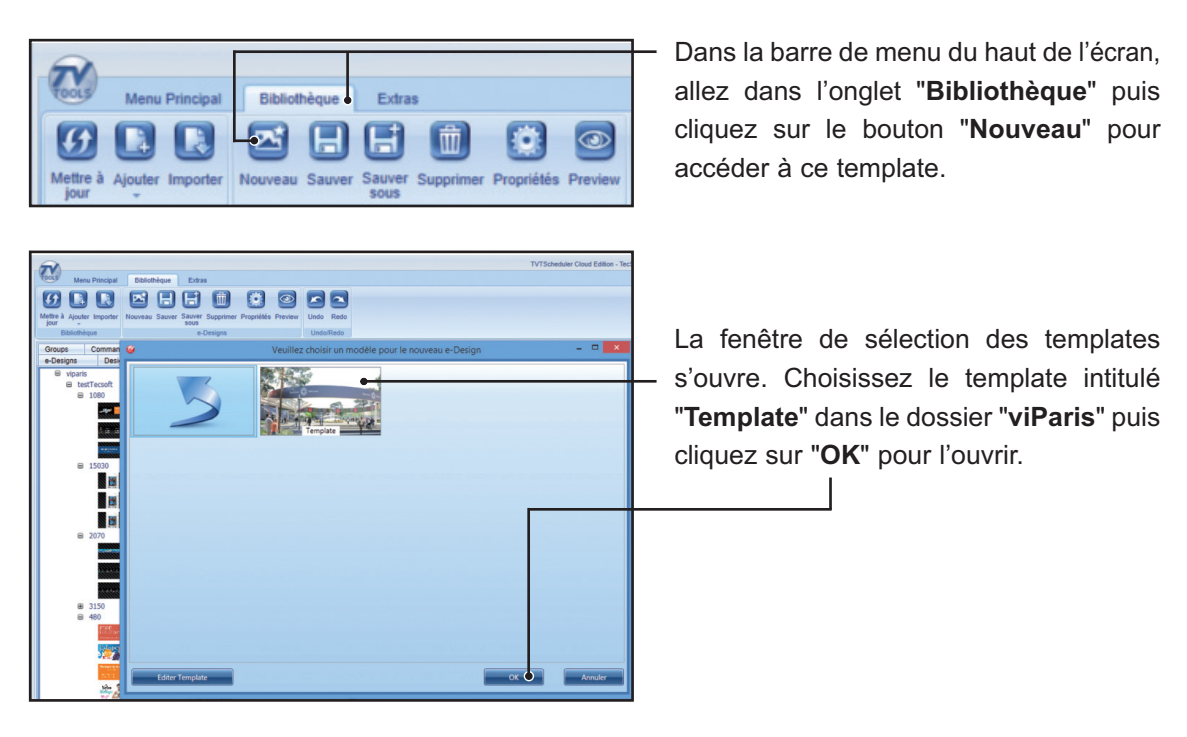

# **IV. Fonctionnement spécifique de la grille de diffusion**

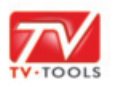

#### **V. Template de gestion de contenus**

Le template vierge va alors s'ouvrir. Chacune des 24 zones est identifiée selon une nomenclature de titre de zone suivi des renseignements "droite (D) ou gauche (G)" ainsi que l'indication sur la taille de la zone. Par exemple ci-contre "**Zone5-G (600)**" correspond à la Zone 5 à gauche qui mesure 600 pixels de large.

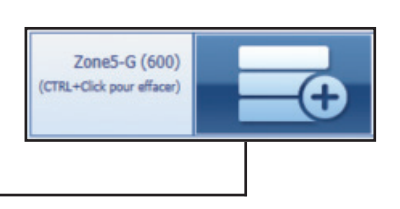

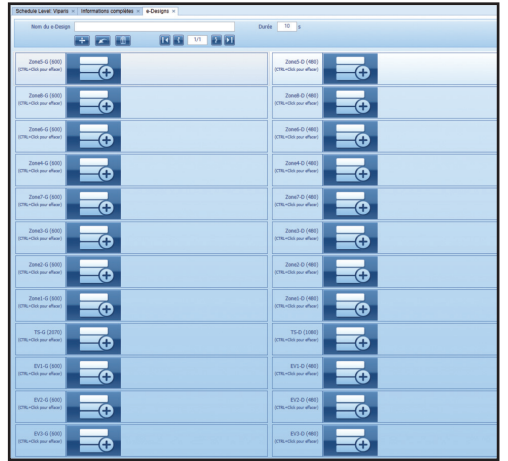

Dans chacune de ces zones vous pouvez glisser sur le picto  $\boxed{\rightarrow}$ , soit :

• Une animation quicktime à la dimension exacte de la zone.

• Une image avec un nom spécial (par exemple : "liveSource1.png"…) servant à afficher du live sur l'entrée concernée.

• Un "**group**" contenant soit des fichiers quicktime soit des "liveSourcex.png".

**Exemple d'utilisation :** ci-dessous nous allons glisser dans la colonne de droite différentes animations Quicktime depuis le dossier "**600**" de l'onglet "**Medias**". Nous avons choisi de placer des animations d'identification des halls (par ordre chronologique "**5, 8, 6, 4, 7, 3, 2 et 1**") à la taille 600 x 270 pixels. Ces zones correspondent aux fenêtres signalétiques de la "**partie gauche**".

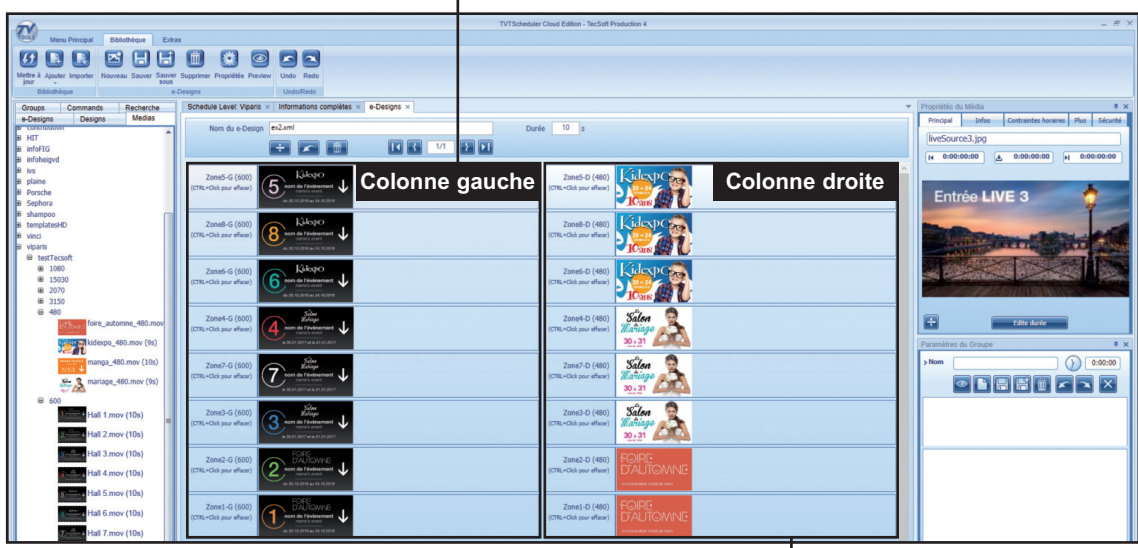

Puis dans la colonne de droite, nous plaçons depuis le dossier "**480**" de l'onglet "**Medias**", trois animations en 480 x 270 pixels en vis-à-vis des animations de numérotation des halls : "**kidexpo**", "**mariage**" et "**foire\_automne**" qui correspondent aux fenêtres signalétiques de la "**partie gauche**". 

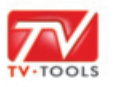

#### **V. Template de gestion de contenus**

**NB** : dans notre exemple les halls "**5, 8, et 6**" vont jouer sur la partie droite la même animation pour "**kidexpo**". Les halls "**4, 7, et 3**", vont quant à eux, lire une animation pour le salon du "**mariage**" et pour finir les halls "**2 et 1**" vont jouer l'animation "**foire\_automne**".

 $\blacksquare$ 

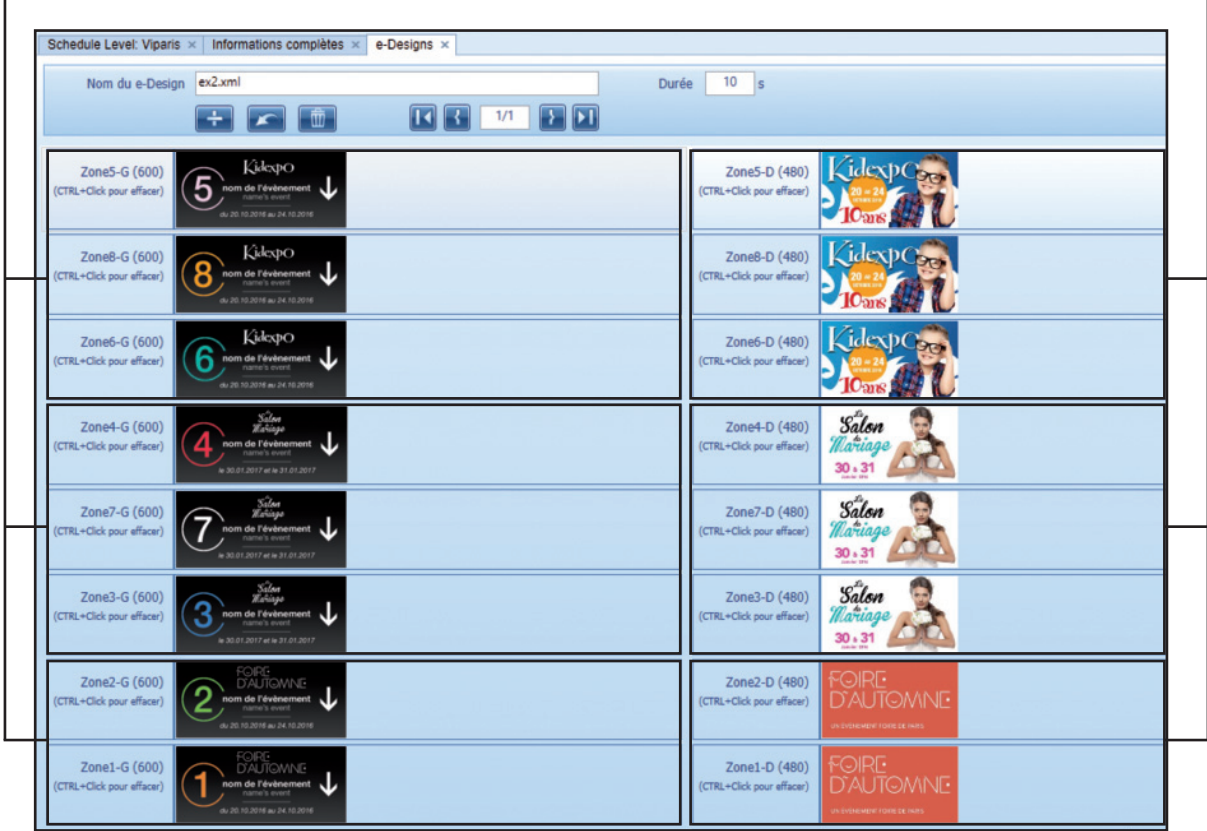

- Nous allons compléter notre exemple en plaçant une animation en 2070 x 270 pixels dans la colonne de gauche et une animation de 1080 x 270 pixels dans la colonne de droite pour les zones destinées aux fenêtres transport et services.

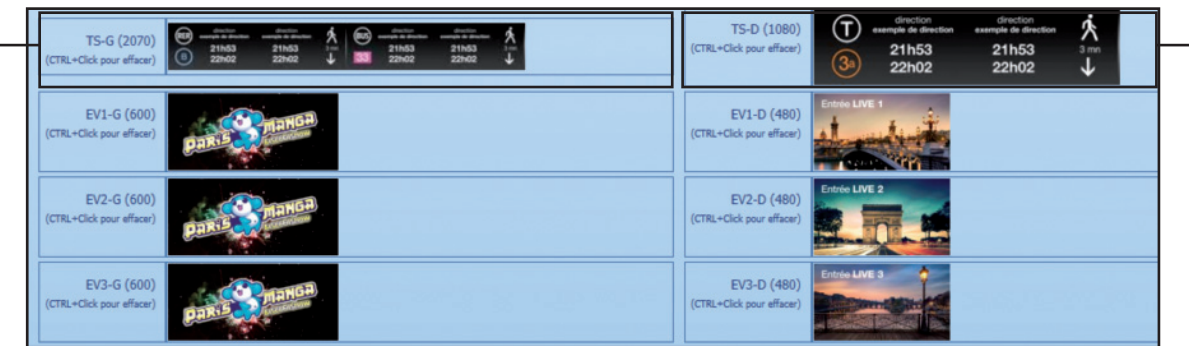

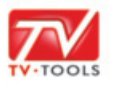

#### **V. Template de gestion de contenus**

Pour finir nous allons alimenter les fenêtres événementielles avec une même animation en 600 x 270 pixels dans la colonne de gauche et 3 images dans la colonne de droite. Ces 3 images "**liveSource1.png**", "**liveSource2.png**" et "**liveSource3.png**" représentent le live sur les entrées concernées.

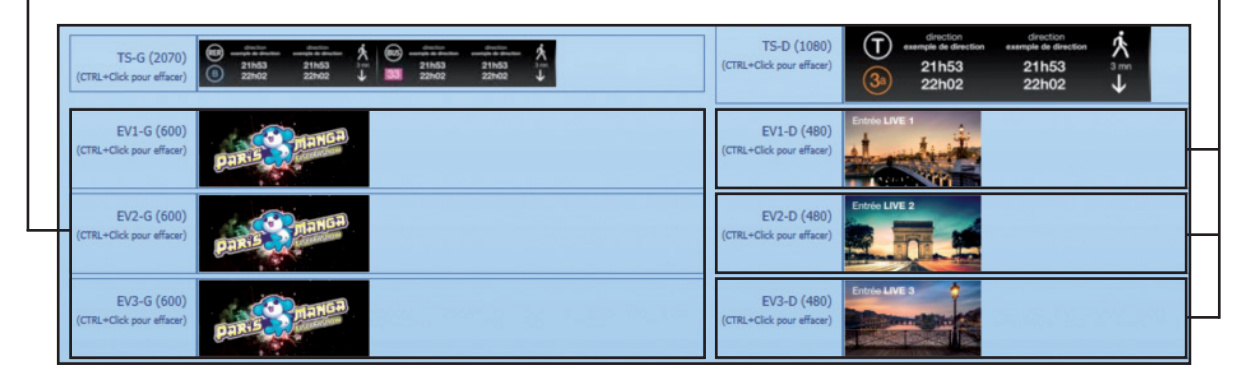

**NB** : Si l'on veut diffuser, dans l'une des zones, plusieurs contenus, alors que les autres zones doivent jouer un contenu unique :

• Soit on utilise des "**groups**" (disponibles depuis l'onglet "**groups**" de la fenêtre "**Eléments**"). • Soit on clique sur le bouton "**+**", et on rajoute à chaque fois 1 contenu différent dans le ou les zones concernées.

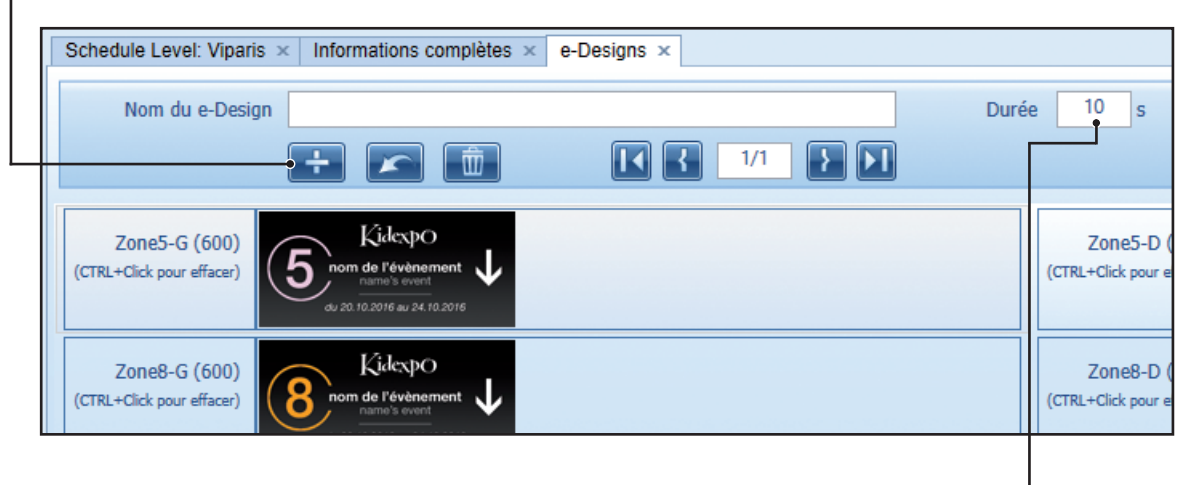

#### **Gestion de la Durée**

• Si dans le champ "**Durée**" nous saisissons une durée positive (ici "**10**"s), le contenu va tourner pendant la durée indiquée avant de passer à la suite de la grille de diffusion.

• Si nous saisissons une durée négative, il va jouer x fois le contenu de la première zone (qui correspond à la zone 5 - gauche) avant de passer à la suite de la grille de diffusion.

**Exemple** : si nous saisissons la valeur "**-2**", l'animation en zone 5 va se jouer 2 fois.

• Si nous indiquons "**0**" il va jouer le contenu de la zone 5 en boucle, et ne passera jamais à la suite - sauf si on envoie un nouveau schedule au player.

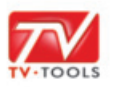

# **V. Template de gestion de contenus**

Nous avons désormais complété chacune des 24 zones de notre template et avons indiqué une durée de 10 secondes.

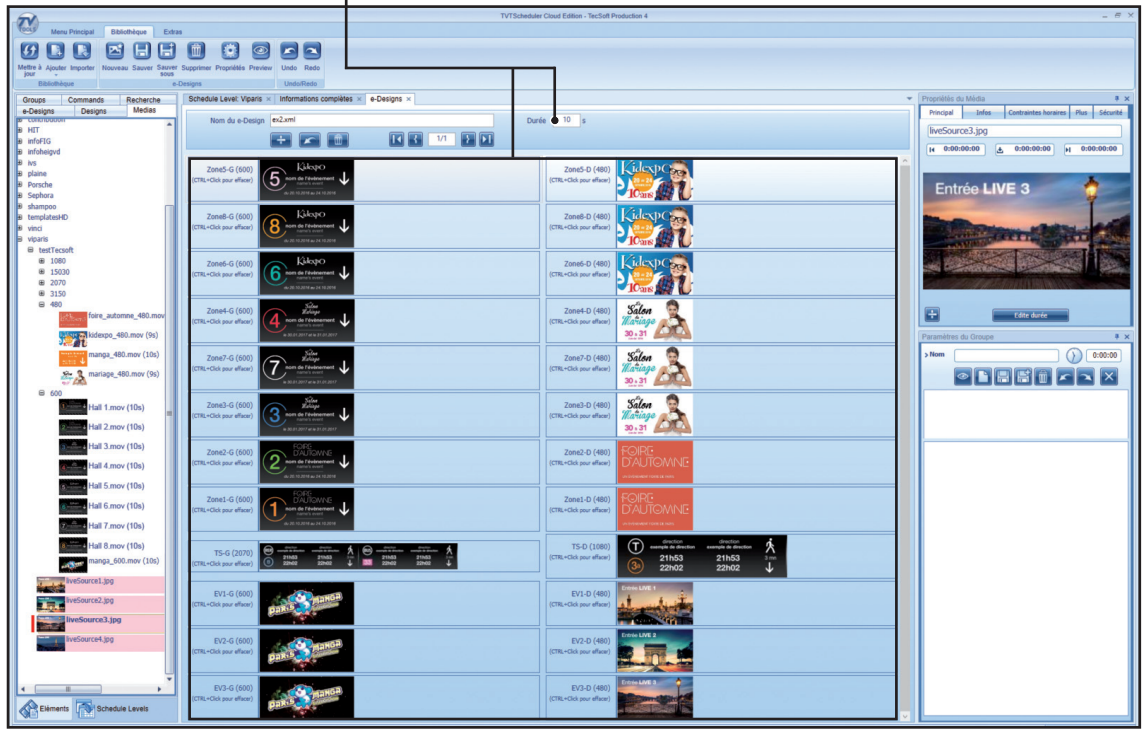

**9**

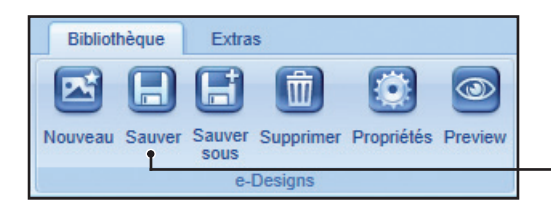

Nous allons sauvegarder nos modifications sous la forme d'un fichier "**eDesign**" au format "**xml**". Pour ce faire, cliquez sur le bouton "**Sauver**" de l'onglet "**Bibliothèque**".

 $\blacksquare$ 

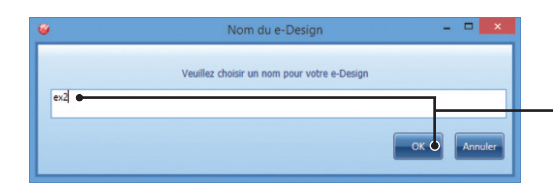

Saisissez le nom de votre eDesign dans la fenêtre "**Nom du Design**" (exemple : "**ex2**"). Validez en cliquant sur "**OK**".

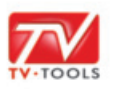

#### **VI. Construction de la grille de diffusion et publication**

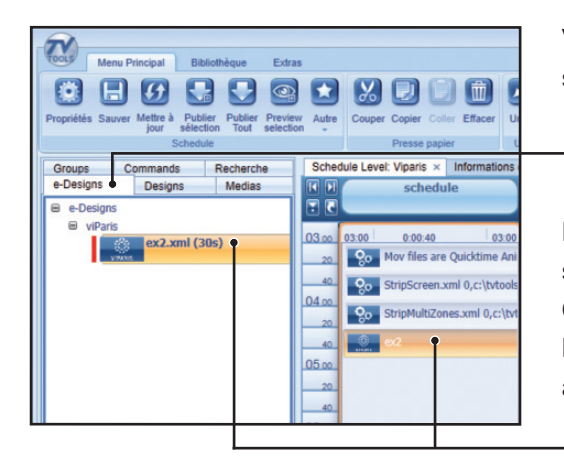

Vous pouvez accéder à votre fichier xml en cliquant sur l'onglet "**e-Designs**" de la fenêtre "**Eléments**".

Pour l'insérer dans la grille, il suffit de le glisser à la suite des 3 commandes suivantes : "**Mov files are Quicktime Animation**", "**Strip Screen.xml**" et "**Strip MultiZones.xml**". Vous pouvez, de la même façon, ajouter d'autres eDesigns à la suite dans la grille.

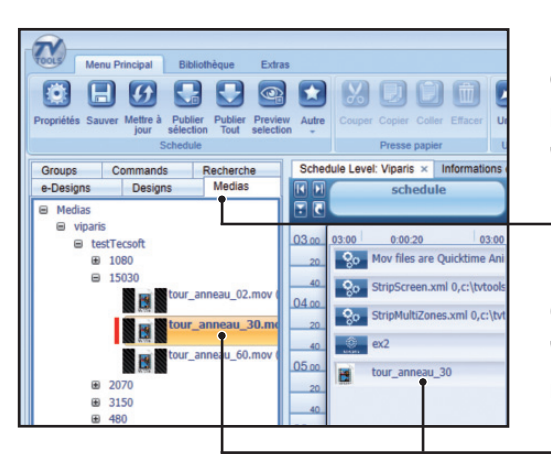

Nous allons maintenant ajouter une animation Quicktime devant se jouer sur la totalité du bandeau. Pour ceci il suffit de cliquer sur l'onglet "**Medias**" de la fenêtre "**Eléments**".

Choisissez une animation depuis le sous-dossier "**15030**" puis glissez-là dans la grille à la suite de notre eDesign.

**NB :** Dans ce cas de figure, le eDesign avec les 24 zones va se jouer pendant 10 secondes (durée attribuée préalablement dans les paramètres du e-design) et l'animation Quicktime va enchainer sur la totalité du bandeau. Comme nous n'avons pas placé d'autres contenus dans la grille, ces 2 éléments vont donc s'enchainer en boucle pendant toute la journée. 

**10**

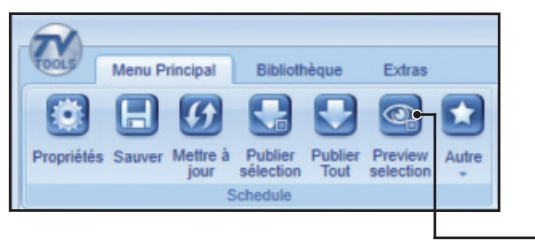

Si vous souhaitez avoir un aperçu du contenu de votre grille avant la publication sur les players, sélectionnez votre grille, puis cliquez sur le bouton "**Preview selection**".

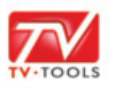

#### **VI. Construction de la grille de diffusion et publication**

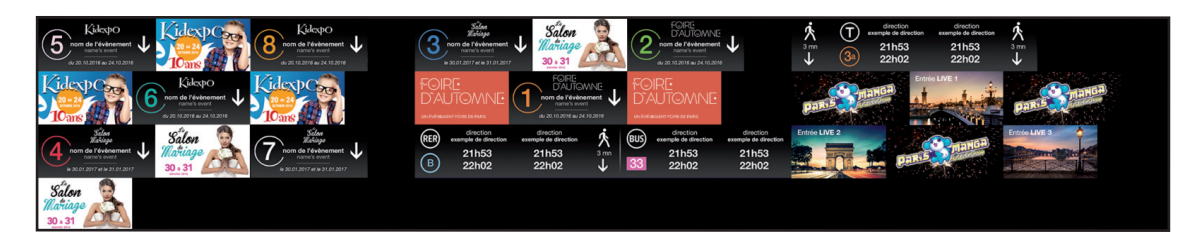

Ci-dessus, la prévisualisation de votre grille avec ici l'affichage de notre eDesign "**ex2**". Pour quitter le mode "**Preview**" faites "**Maj**"+"**Esc**".

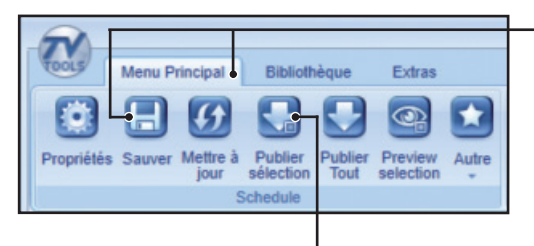

Une fois la prévisualisation validée et votre contenu placé dans la grille, cliquez sur le bouton "**Sauver**" dans l'onglet "**Menu Principal**" en haut d'écran.

Cliquez ensuite sur le bouton "**Publier sélection**" afin de publier votre grille sur les players.